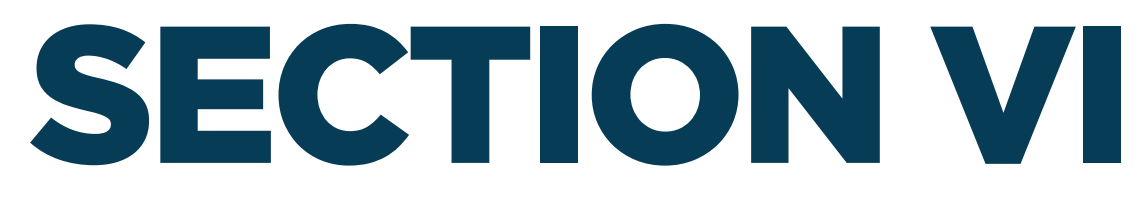

### **VIEWING AND ADDING PROJECT INFORMATION**

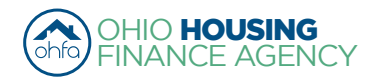

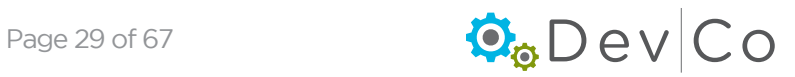

# VI. VIEWING AND ADDING PROJECT INFORMATION

This section is broken down by each screen related to viewing and editing a property with steps using them. They incldue:

- A. Property Listings
- B. Property Details Screen
- C. Building Details Screen
- D. Unit Information Screen

#### Step 1: Select: Tenant Income Certification/Owner Certification from the Program Screen

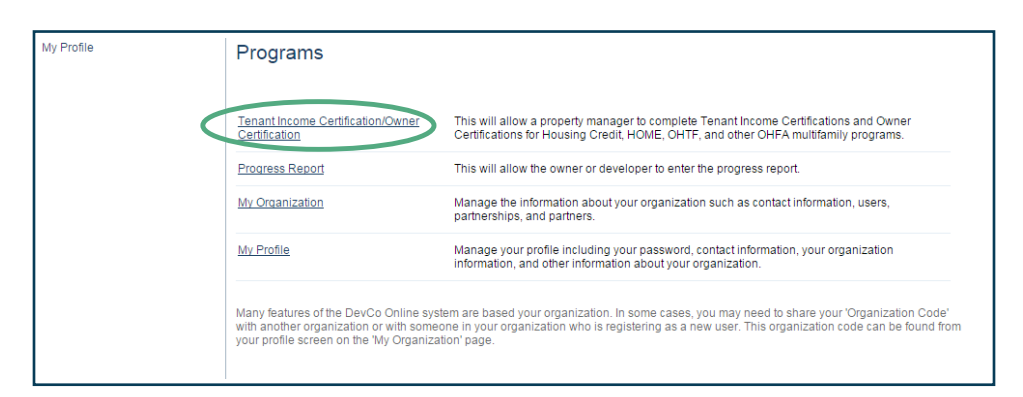

### *A. Property Listings*

#### Step 2: Find and Select: the **Property** for which you want to add information

• All of the properties assigned to you are listed in alphabetical order

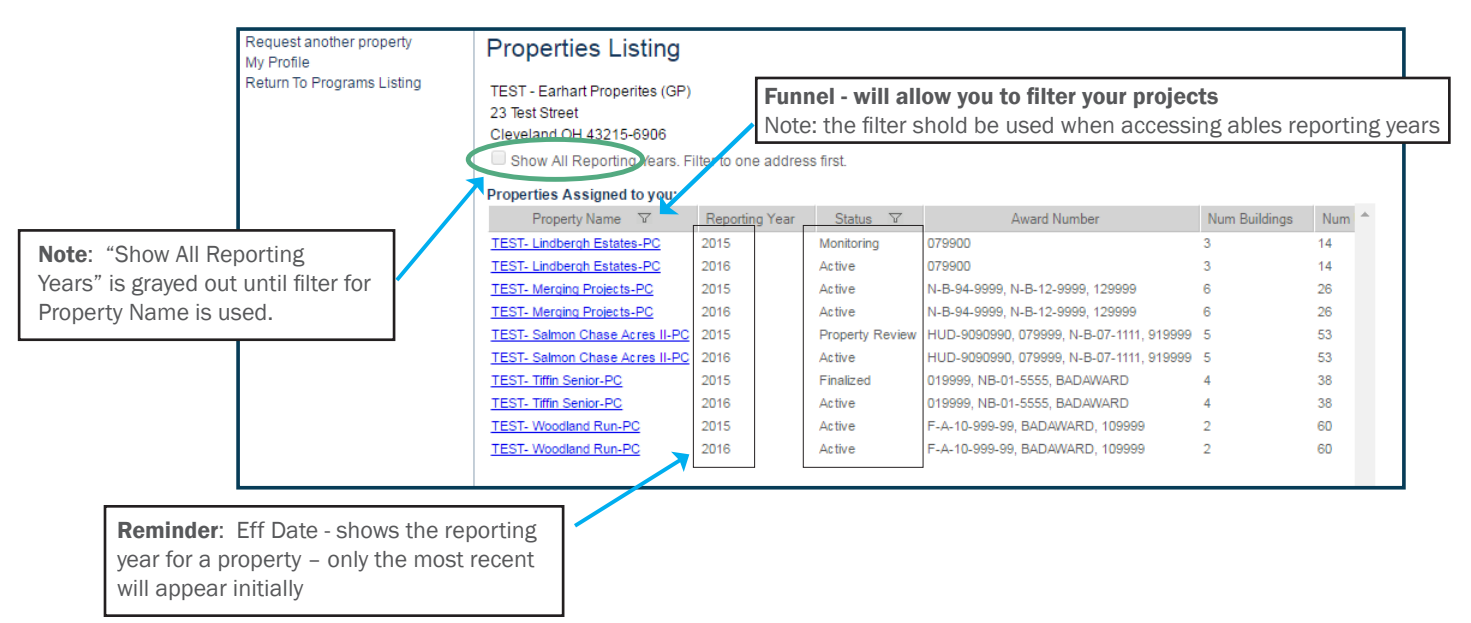

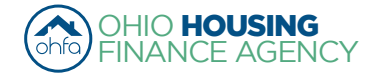

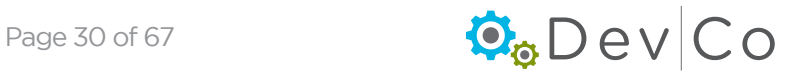

- You can filter using Property Name or Status by clicking on the funnel to the right of the header
	- When you click on the funnel, a blank space appears
	- Type in the property name and press Enter
	- To get back to all properties, click the funnel next to property name and delete the text and press Enter
- You can **sort** the Property Name list by clicking on the column name
	- It will sort A-Z (or)
	- Z-A
- Status: A property can be in one of six status stages:
	- Active The property is open for the certification year
	- Property Review The property is in the finalization process but can be edited
	- Finalized The property has been finalized for OHFA review. Editing is no longer possible for tenant events in that reporting year.
	- Monitoring OHFA reviews the property before completion
	- Resolution OHFA reviews the property before completion
	- Completed Finalization of the property has been approved by OHFA and property has been closed for that certification year

### *B. Property Details Screen*

- Once a property is selected an overview of the Project will appear
- This Screen is Read-only, if any of the information needs updated contact the DevCo Helpdesk at <https://devco.ohiohome.org/devcoinquiries>
	- Programs Includes all active OHFA programs with the award number, the number of units and buildings with that funding type at the property
	- Owner Entity Information Displays the current contact information listed in DevCo for the owner
	- Management Company Displays the current contact information listed in DevCo for the Management Company including a primary contact and onsite manager

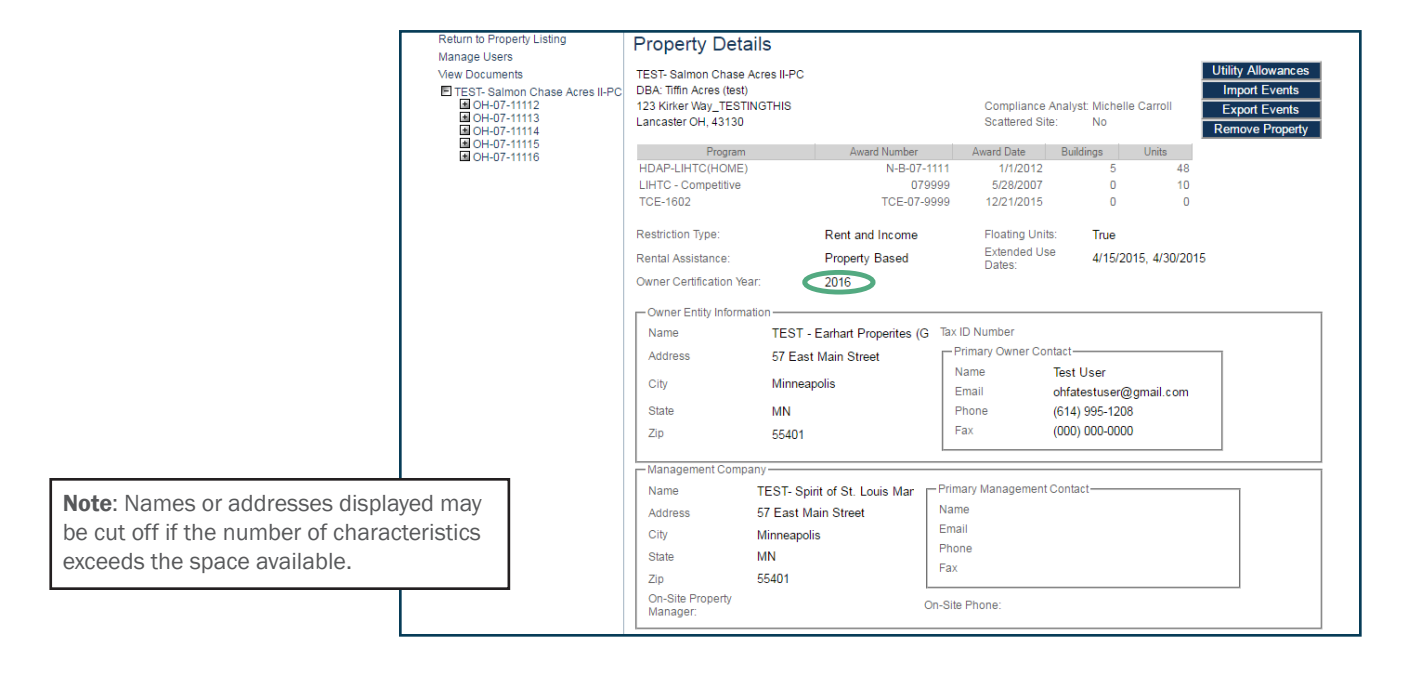

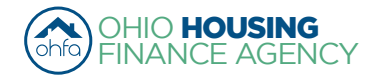

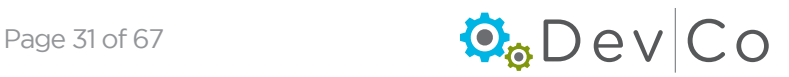

- Owner Certification Year is very important (e.g. rental & OHFA compliance events  $1/1/15$ -12/31/15)
	- All TICs entered under this specific Property screen must have the same year (e.g. 2015)
	- An error will occur if you update a TIC with a effective date that is not in the certification year
	- If you are in the wrong certification year, you will have to go back to the Properties listing and choose the correct effective year (reporting year) for the property
- Compliance Checks Property Errors
	- A link to a collective list of warnings and errors from the property events are at the top of this screen, severities include:
		- **Errors** Will not let you finalize your project at the end of the year; reflects mostly items not entered
		- Warnings Will let you finalize; reflects items that may be an issue
		- *(See Section VII B. Compliance Checks Errors & Warnings for more information)*
	- Select: Click to display

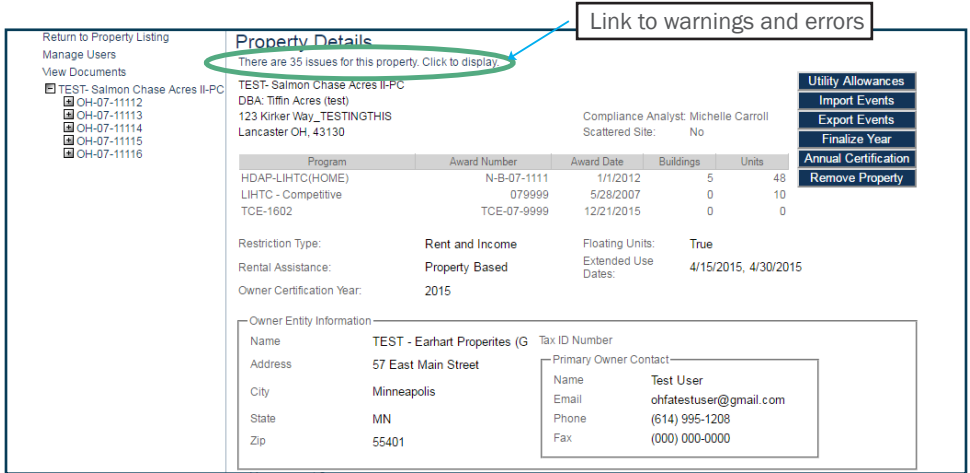

◦ You can get to each TIC with the error/warning by clicking on the link in the event column

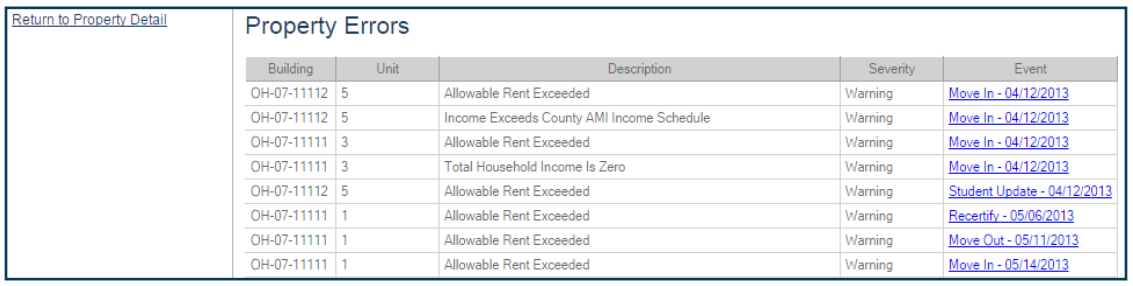

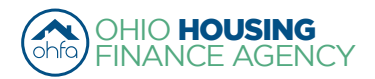

Through the side panel on your left you can navigate and select specific property details: buildings, units and events.

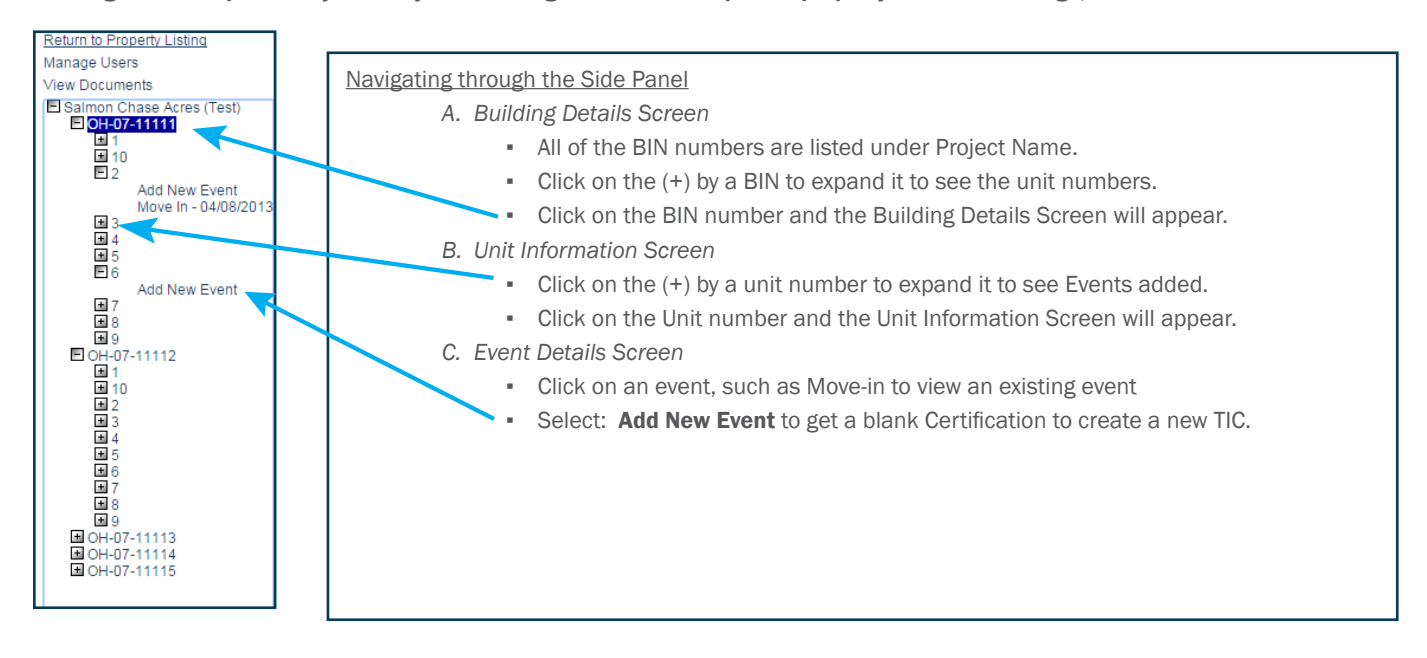

#### Step 3: Add the Utility Allowance for the project if you have not already

*(See Section V. Adding a Utility Allowance for detailed instructions)*

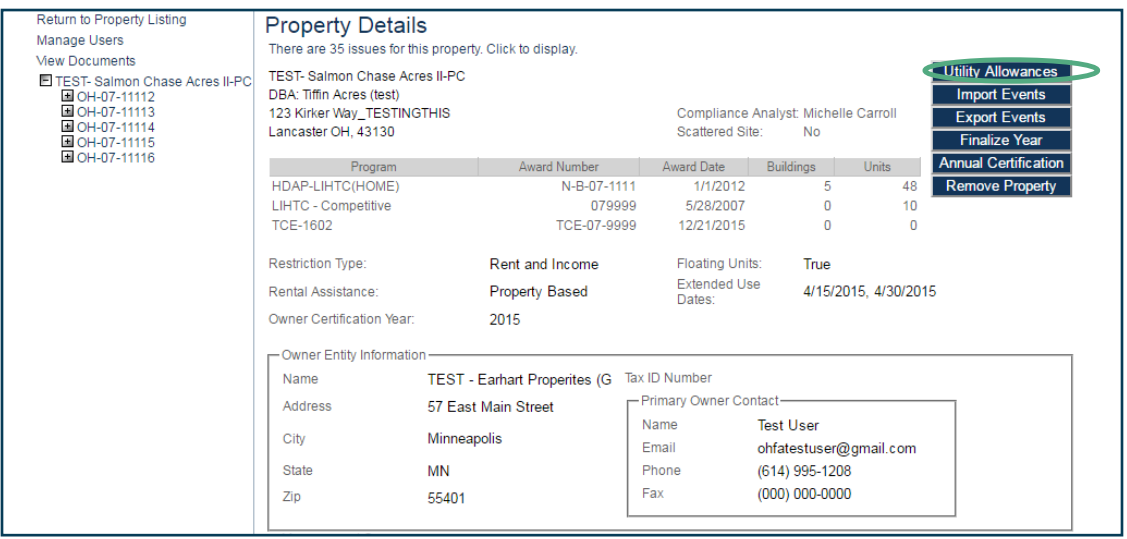

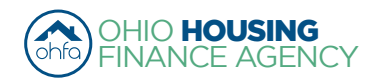

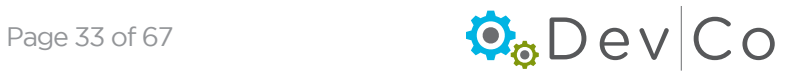

### *C. Building Details Screen*

#### Step 4: Select a BIN number you want to add information to (Side Panel)

- An overview of the building appears
- You can view and verify basic building information
	- Verify Building Identification Number or if not a Housing Tax Credit project the Identifying Name
	- Verify Address of Building *(See recommended format listed in Section VI. D. Unit Information)*
	- Owner Pays Utilities- check box, if owner pays all utilities.
	- Notes Section is used to identify any issues or special characteristics about this particular building.
- Contact the [DevCo Helpdesk](http://devco.ohiohome.org/devcoinquiries/) if information is listed incorrectly.

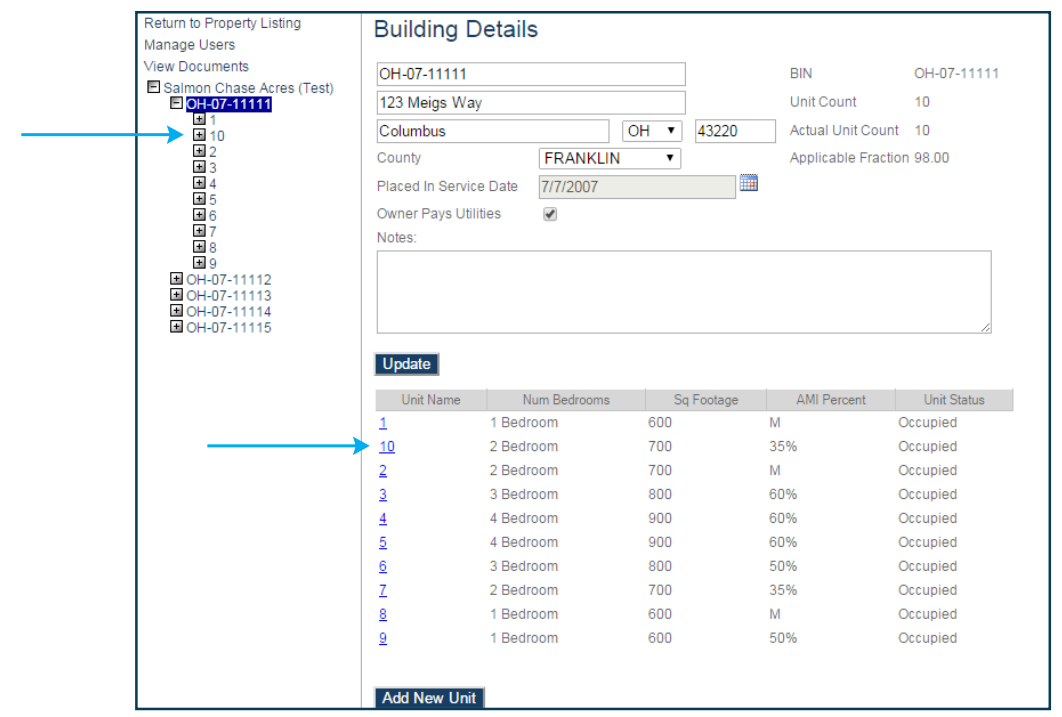

### *D. Unit Information Screen*

#### Step 5: Select: the Unit you want to view

- Choose the unit from the Unit Name below the building information -or- Choose the unit from the list under the BIN on the left of the screen as shown above
- You can see an overview of the unit.

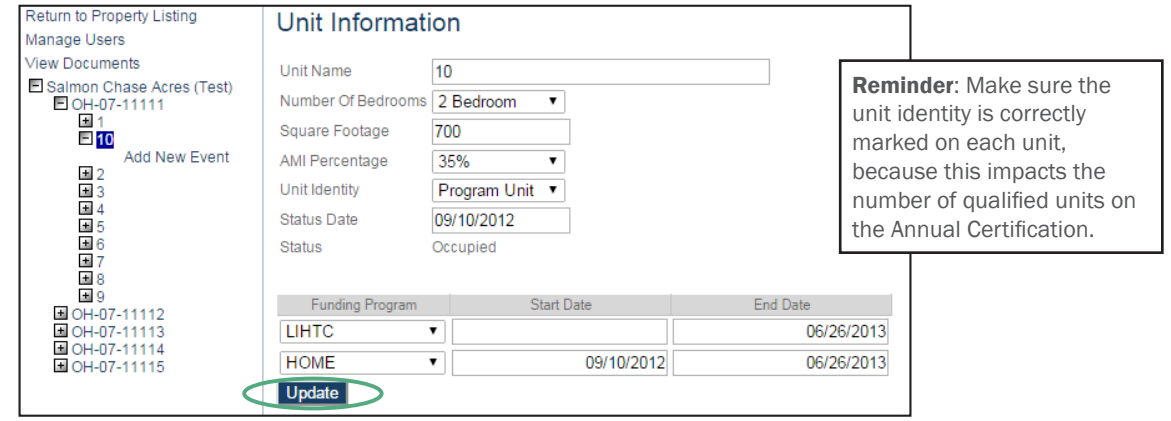

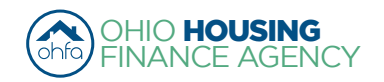

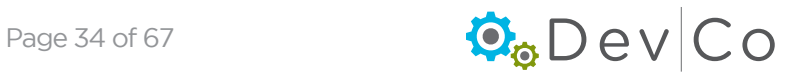

- Verify any information, and update as needed; such as:
	- Unit Number We have a recommeded format if your organization lists a unit number with abreviations of street names.
	- *Recommended Formatting:*
		- *Abbreviate street directions as a capital letter with no punctuation (e.g. N or SW)*
		- *Use standard post office street abbreviations with no punctuation (e.g. St or Dr)* 
			- ► *Standard abbreviations can be found here: <https://www.usps.com/ship/official-abbreviations.htm>*
		- *Include apostrophes, no hyphens when present in street addresses (e.g. O'Hara Ln)*
		- *Enter numbered streets as the number with the appropriate suffix (e.g. 1st or 133rd)*
		- *Capitalize the start of each word in an address (e.g. High Tree Ln)*
	- Number of Bedrooms
	- Square Footage
	- AMI Percentage
	- Unit Identity Owner/manager needs to update this to communicate to OHFA which units they are.
		- Make sure the unit identity is correctly marked on each unit, because this impacts the number of qualified units on the Annual Certification
		- Program Unit (LIHTC, HOME, TCAP, etc)
		- Manager
		- Maintenance
		- Model
		- Security
		- Market
		- Note: Non-program units must be approved by OHFA
	- Status Date Updates based off of the last tenant event
	- Status either Occupied or Vacant based off of current tenant events
		- Use the DevCo Helpdesk at <https://devco.ohiohome.org/devcoinquiries> if you need this updated
- Funding Program
	- If you Select: Add Funding, the following appears:

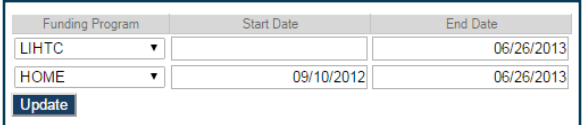

- Since most HOME units Float; this is a good method to track them.
- Once changes are completed Select: Update
- If unit is created accidentlly and needs to be deleted, contact the DevCo Helpdesk

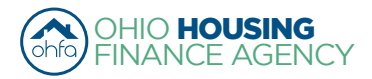